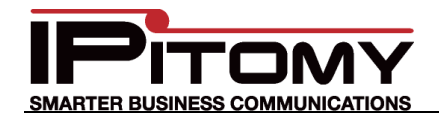

# **Tech Bulletin 2011-004**

# **IPitomy – Paetec SIP Provider Configuration**

## **Description**

This guide is intended to streamline the installation of Paetec SIP trunks in the IPitomy IP PBX.

## **Procedure – Add Provider**

1. Navigate to the IPitomy IP PBX web interface as shown (usually 192.168.1.249/ippbx). (Your network may be different.) Under Providers select SIP Providers. The current Providers are listed—if this is the first, none will be listed here.

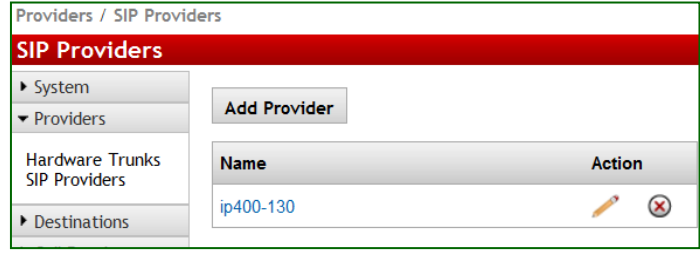

- **Add Provider** 2. Select
- 3. The screen at the right opens.
- 4. Input a name for this provider… we used ―Paetec‖.
- 5. Match all of the fields as they are listed.
- 6. Your "HOST" may be different. It is provided by Paetec.
- 7. The Username and Secret are the Trunk Group ID provided by Paetec.
	- a. This number cannot be used in the DID number field… it is the lead (Pilot) number.
- 8. Input the Call Limit…based on the subscription. (Ours was ―3‖)
- 9. Select a "Default Destination" from those available if so desired. If *None* is selected the destination of non-DID incoming calls on this carrier will route to the destination in Call Routing—Incoming.

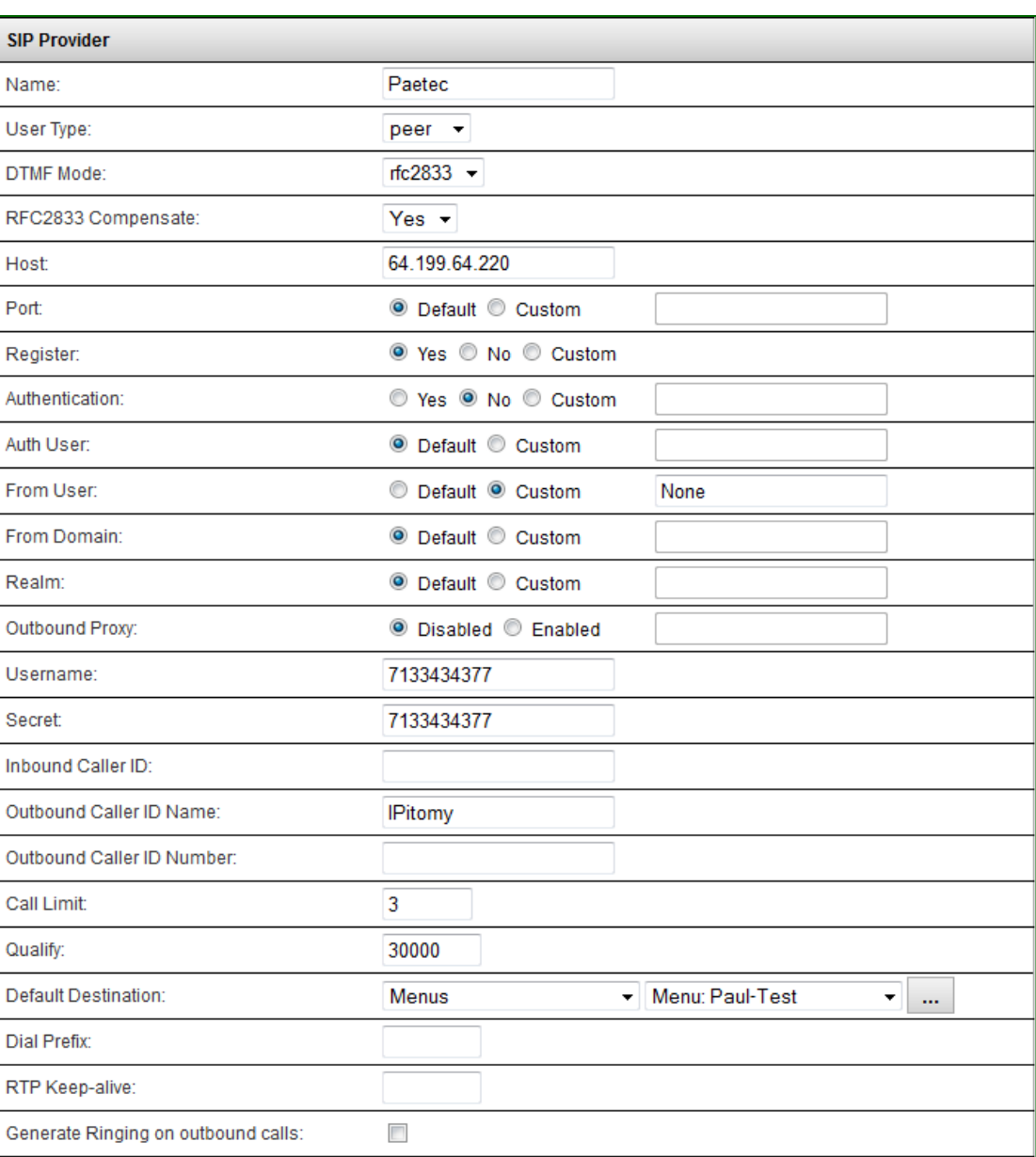

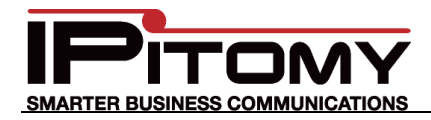

10. Check "Allow Outbound Caller to Transfer" ONLY if you wish for calls being placed over these trunks to be allowed to control the PBX.

#### **TYPICALLY this is NOT checked!**

- 11. Allow Call Recording is also optional.
- 12. Choose from the available CODECs and click **Add** to "Add" them.

Paetec's native CODEC is G.729. However they also support G.711u as a "fall-back".

- 13. Select each added CODEC and use the Up and Down buttons to position them to select the most desired first (top). Notice that the G.729 CODEC is on the top of our list… it will be the first CODEC protocol selected.
- 14. If there are DID (Direct Inward Dial) numbers to be assigned. Add these one at a time in the Phone Numbers field at the bottom.
	- a. Enter the number and

Add then press the button.

b. Once added select that number and assign a destination using the drop-down.

> Notice that the three test DID's we were assigned are listed in our table… we assigned the ―7133434380‖ number to ring at extension 2233 using the Follow-Me Forward feature.

Note: It is not necessary to define the destination of the prime number (lead number) as this will follow the Default Destination OR Call Routing—Incoming destination if none is assigned here.

15. Don't forget to click

#### **Save Changes**

if not saved, all the information on this page must be entered again.

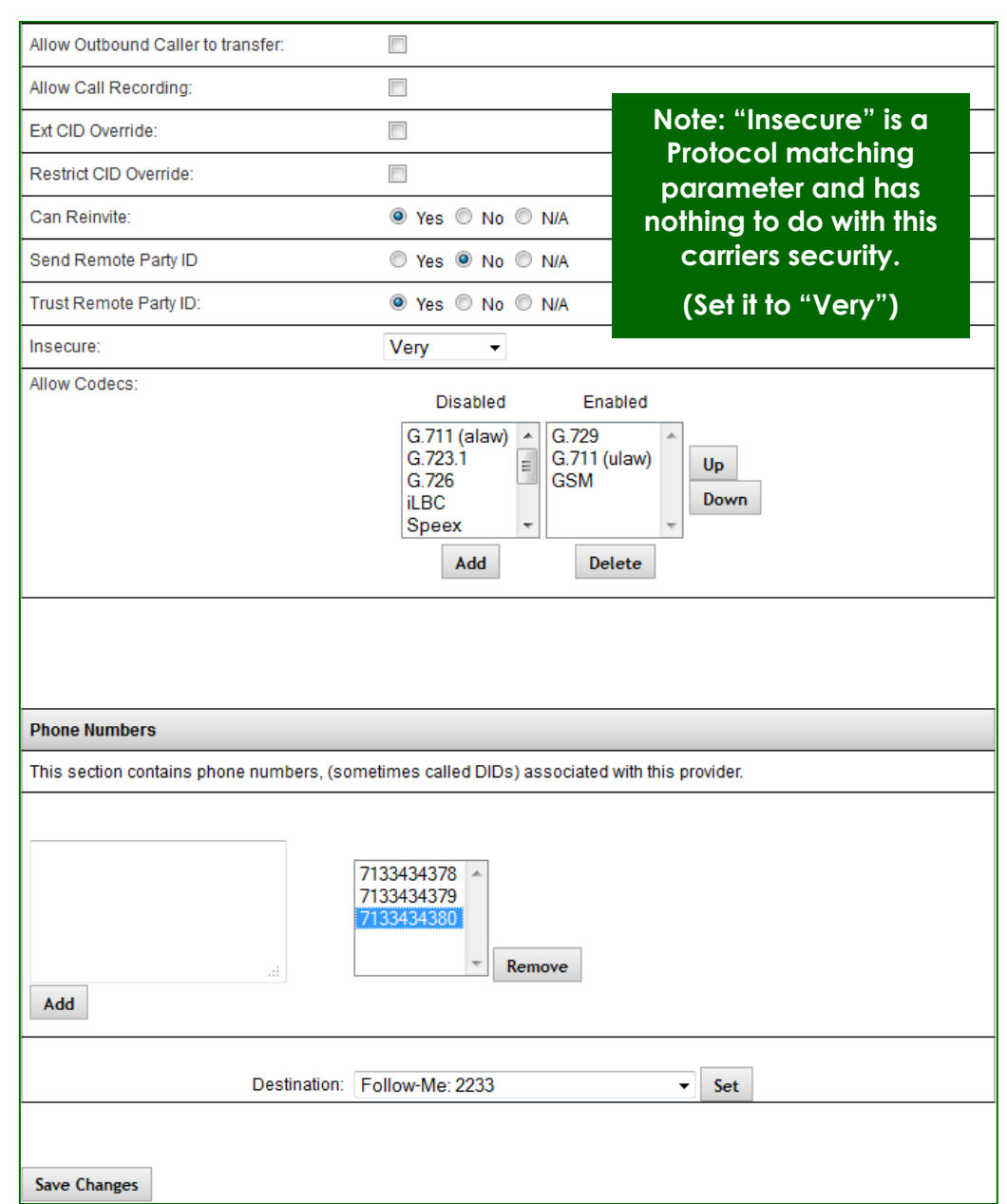

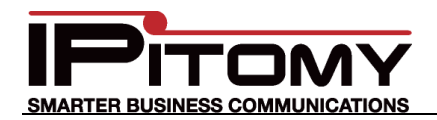

# **Procedure—SIP (Global)**

1. Navigate to the PBX Setup/SIP Setup page. Note:

This is where "Global" settings are established. These settings are referenced whenever they are not specifically set in the SIP Provider definition—some are unique to this page and hence general to all SIP Providers.

- 2. The only item that we set in this area of system programming was the RTP Timeout. (In Advanced) We set this to 120 seconds as a precaution to disconnect inactive calls with no voice traffic during a 2-minute period.
- 3. Don't forget to click

**Save Changes** 

if not saved, the information on this page must be entered again.

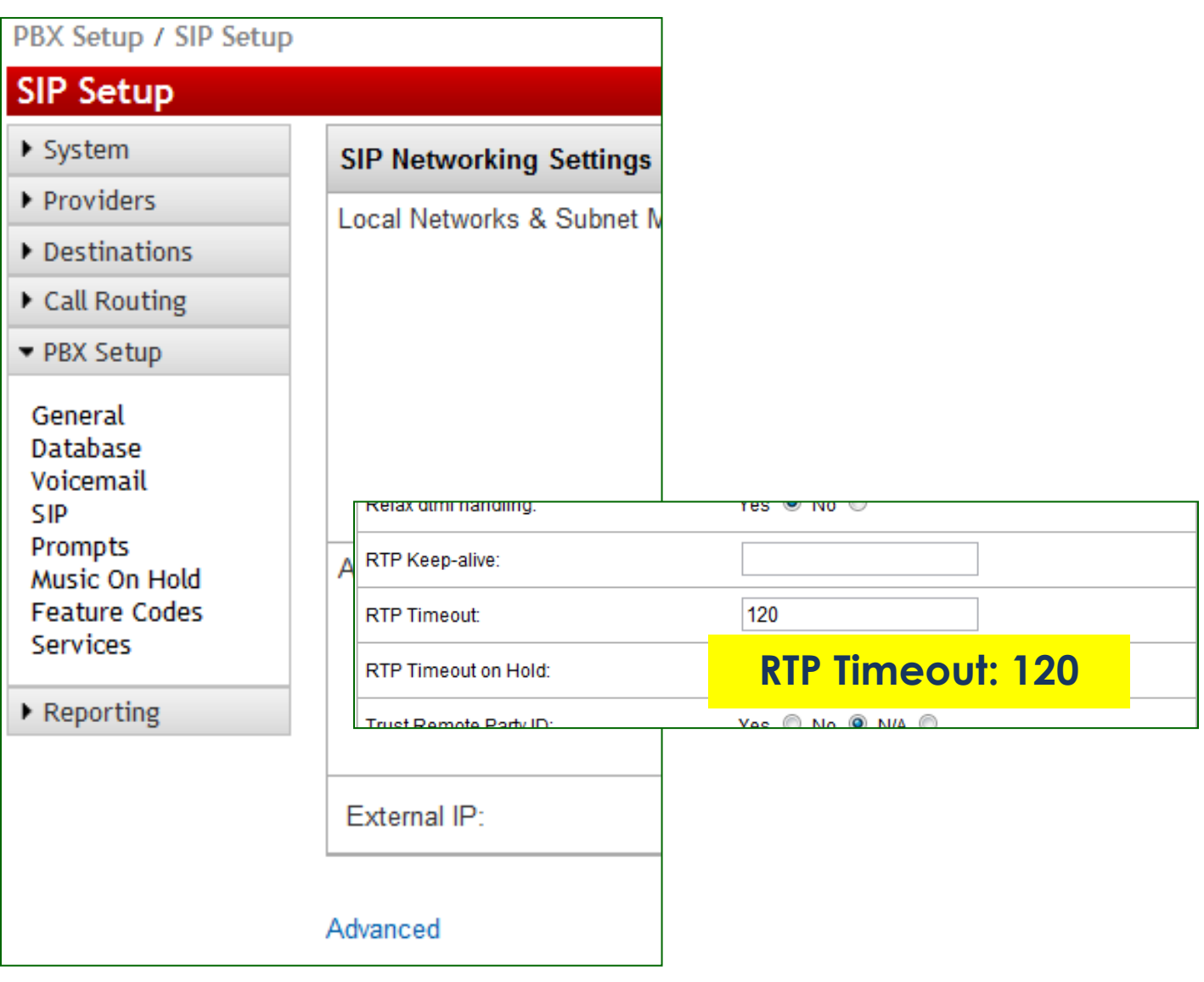

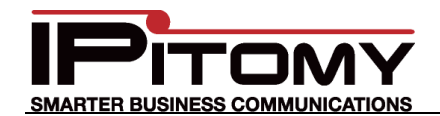

# **Procedure—Call Routing-Outgoing**

1. Navigate to the Call Routing/Outgoing page. Note:

This is where user dialing strings are associated to trunks for use with what was dialed.

- 2. This may be an existing Outbound Route or new and specific for the trunk being added.
- 3. In this example the digits to be routed are those expected when calling international numbers. ...The dialed number will begin with "011" and then any digits... In this digits-dialed-pattern Exact Length is set to "No".
- 4. Refer to the IPitomy 1100+ Manual for details on routing dialed digits.

<http://www.ipitomy.com/webrelease/IPitomy/IP1100+/IPitomy%20IP1100+%20Manual.pdf>

- 5. Notice that the added SIP Trunk (Provider) is now available for selection in the drop-down list.
- Add 6. Selected your added Provider (ours is Paetec) and clicked

Ed

7. You must also click

**Save Changes** 

before other changes to this trunk can be applied to the routing characteristics.

- 8. Notice that we placed this trunk at the top of the list for this dialing string. That means it will be selected first for calls placed with this digit string. (The trunks in "Boston" will be selected second.)
- 9. Here again reference the IPitomy 1100+ Manual for details on programming parameters.
- 10. When you're done, don't forget to click

**Save Changes** ...if not saved, the information on this page must be entered again.

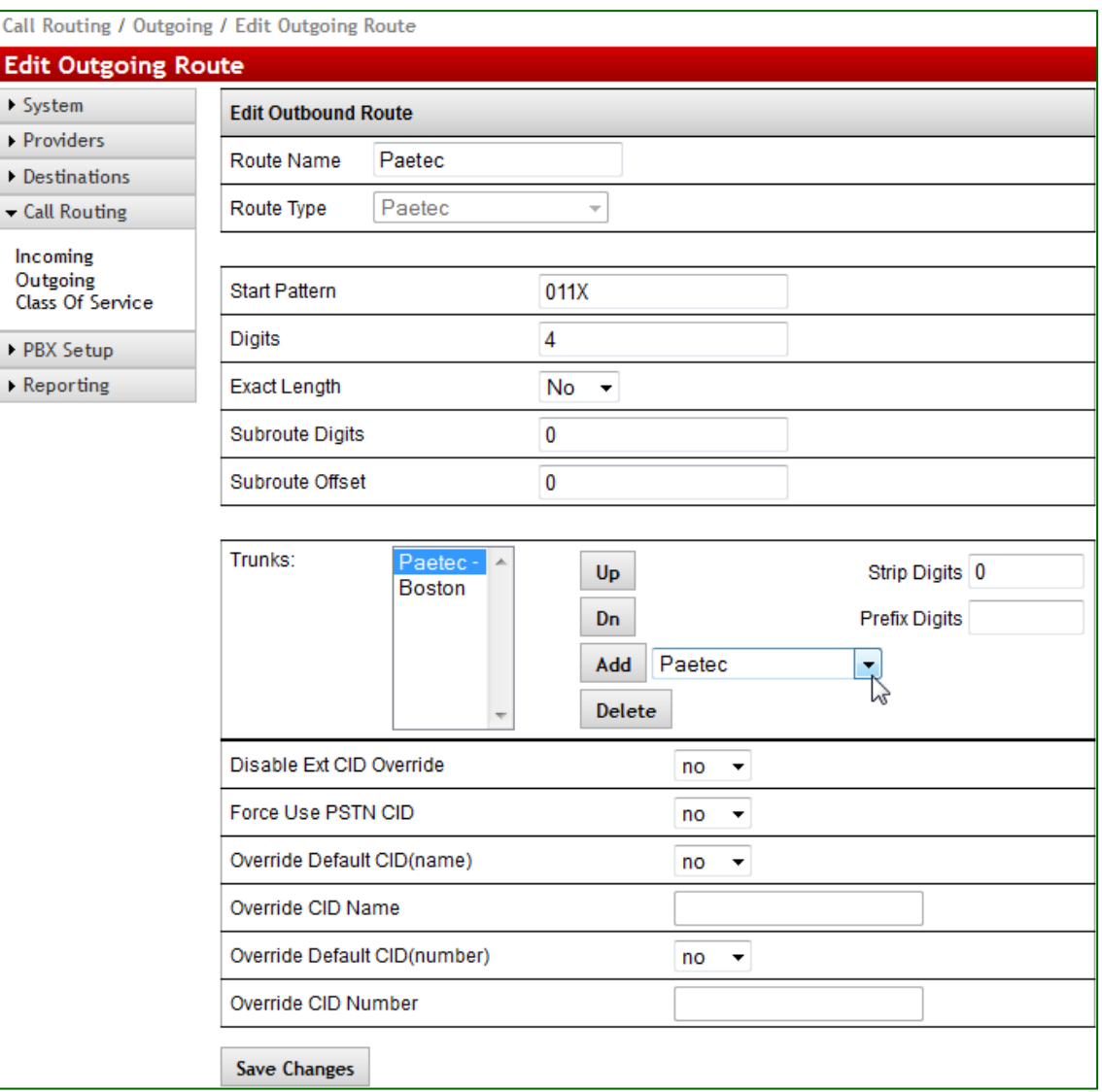

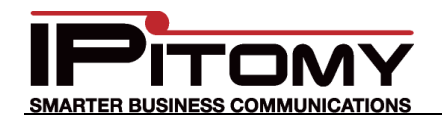

## **Procedure—Class Of Service**

1. Navigate to the Call Routing/Class Of Service page. Note:

This is where trunks are assigned as those allowed to be used by the various classes of service.

2. ONLY if a NEW Outgoing Route was created is this step necessary. ...generally there are only a few Classes Of Service. In the picture below the test system COS "Paul Test" is shown. Notice that the newly created Outbound Route "Paetec" is listed here and selected from the drop-down list.

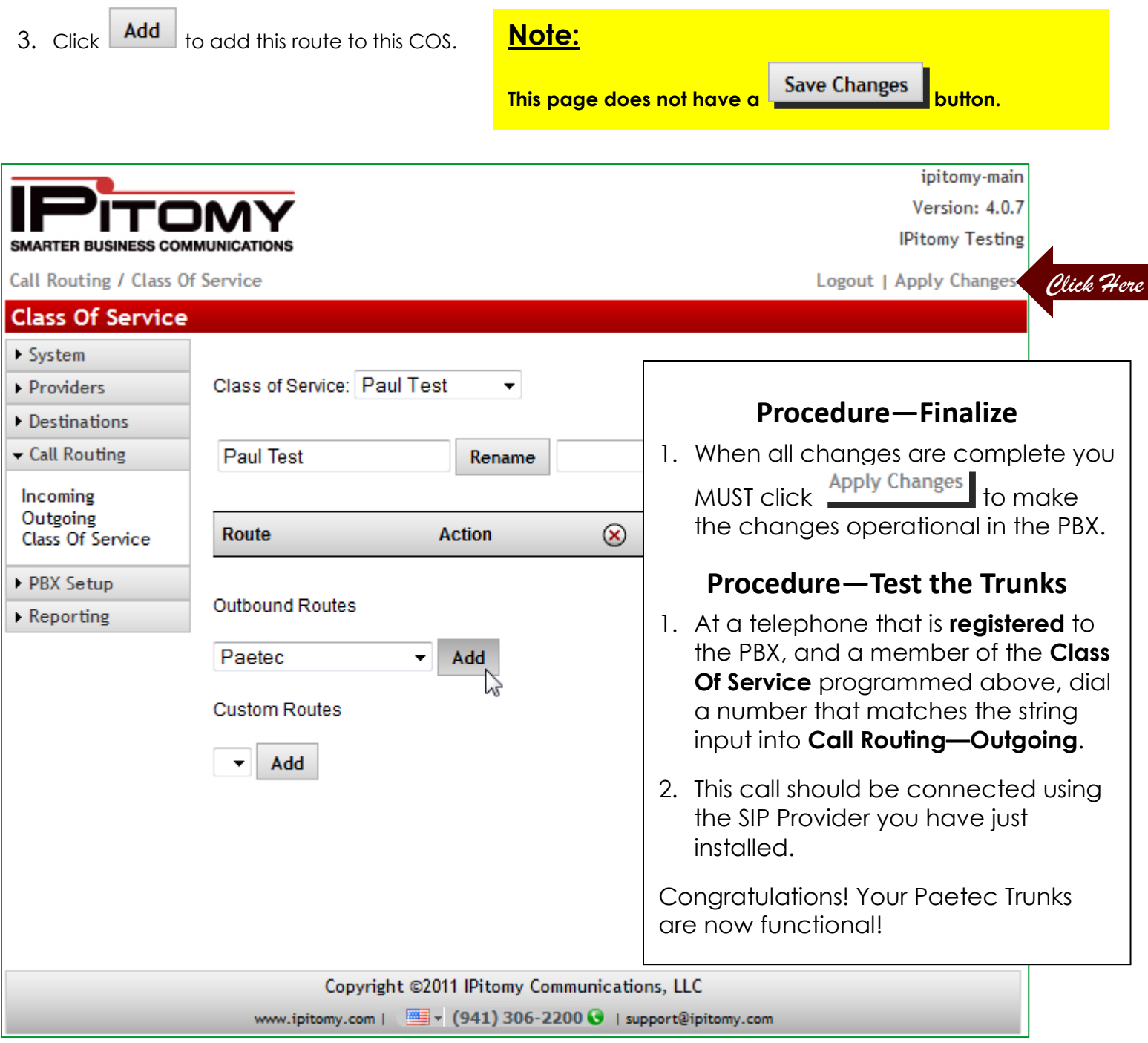